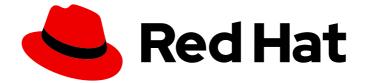

## Red Hat OpenShift Container Storage 4.6

## Updating OpenShift Container Storage

Instructions for cluster and storage administrators

Last Updated: 2022-03-22

# Red Hat OpenShift Container Storage 4.6 Updating OpenShift Container Storage

Instructions for cluster and storage administrators

### Legal Notice

Copyright © 2022 Red Hat, Inc.

The text of and illustrations in this document are licensed by Red Hat under a Creative Commons Attribution–Share Alike 3.0 Unported license ("CC-BY-SA"). An explanation of CC-BY-SA is available at

http://creativecommons.org/licenses/by-sa/3.0/

. In accordance with CC-BY-SA, if you distribute this document or an adaptation of it, you must provide the URL for the original version.

Red Hat, as the licensor of this document, waives the right to enforce, and agrees not to assert, Section 4d of CC-BY-SA to the fullest extent permitted by applicable law.

Red Hat, Red Hat Enterprise Linux, the Shadowman logo, the Red Hat logo, JBoss, OpenShift, Fedora, the Infinity logo, and RHCE are trademarks of Red Hat, Inc., registered in the United States and other countries.

Linux <sup>®</sup> is the registered trademark of Linus Torvalds in the United States and other countries.

Java <sup>®</sup> is a registered trademark of Oracle and/or its affiliates.

XFS <sup>®</sup> is a trademark of Silicon Graphics International Corp. or its subsidiaries in the United States and/or other countries.

MySQL <sup>®</sup> is a registered trademark of MySQL AB in the United States, the European Union and other countries.

Node.js <sup>®</sup> is an official trademark of Joyent. Red Hat is not formally related to or endorsed by the official Joyent Node.js open source or commercial project.

The OpenStack <sup>®</sup> Word Mark and OpenStack logo are either registered trademarks/service marks or trademarks/service marks of the OpenStack Foundation, in the United States and other countries and are used with the OpenStack Foundation's permission. We are not affiliated with, endorsed or sponsored by the OpenStack Foundation, or the OpenStack community.

All other trademarks are the property of their respective owners.

### Abstract

This document explains how to update Red Hat OpenShift Container Storage.

## **Table of Contents**

| CHAPTER 1. OVERVIEW OF THE OPENSHIFT CONTAINER STORAGE UPDATE PROCESS                                                                                            | 3               |
|----------------------------------------------------------------------------------------------------|-----------------|
| CHAPTER 2. OPENSHIFT CONTAINER STORAGE UPGRADE CHANNELS AND RELEASES                                                                                             | 4               |
| CHAPTER 3. UPDATING OPENSHIFT CONTAINER STORAGE IN INTERNAL MODE<br>3.1. ENABLING AUTOMATIC UPDATES FOR OPENSHIFT CONTAINER STORAGE OPERATOR IN INTERNAL<br>MODE | <b>6</b>        |
| 3.2. MANUALLY UPDATING OPENSHIFT CONTAINER STORAGE OPERATOR IN INTERNAL MODE                                                                                     | 8               |
| 4.1. ENABLING AUTOMATIC UPDATES FOR OPENSHIFT CONTAINER STORAGE OPERATOR IN EXTERNAL<br>MODE                                                                     | <b>10</b><br>10 |
| 4.3. ENABLING MONITORING FOR THE OBJECT SERVICE DASHBOARD                                                                                                    | 12<br>14        |
| CHAPTER 5. POST-UPDATE CONFIGURATION CHANGES                                                                                                    | 19              |
| 5.1. POST-UPDATE CONFIGURATION FOR CLUSTERS BACKED BY LOCAL STORAGE                                                                                              | 19              |
| 5.1.1. Creating a LocalVolumeDiscovery custom resource using the command line                                                                                    | 19              |
| 5.1.2. Creating a LocalVolumeSet custom resource using the command line                                                                                          | 20              |
| 5.1.3. Adding annotations                                                                                                    | 22              |

## CHAPTER 1. OVERVIEW OF THE OPENSHIFT CONTAINER STORAGE UPDATE PROCESS

You can upgrade Red Hat OpenShift Container Storage and its components, either between minor releases like 4.5 and 4.6, or between batch updates like 4.6.0 and 4.6.1.

You need to upgrade the different parts of OpenShift Container Storage in a specific order.

- 1. Update OpenShift Container Platform according to the Updating clusters documentation for OpenShift Container Platform.
- 2. Update OpenShift Container Storage.
  - a. Update the OpenShift Container Storage operator using the appropriate process for your setup:
    - To prepare a disconnected or proxy environment for updates, see Operators guide to using Operator Lifecycle Manager on restricted networks.
    - Update OpenShift Container Storage in internal mode
    - Update OpenShift Container Storage in external mode
  - b. If you use local storage:
    - i. Update the Local Storage operator See Checking for Local Storage Operator deployments if you are unsure.
    - ii. **Perform post-update configuration changes** for clusters backed by local storage. See Post-update configuration for clusters backed by local storage for details.

#### Update considerations

Review the following important considerations before you begin.

- Red Hat recommends using the same version of Red Hat OpenShift Container Platform with Red Hat OpenShift Container Storage.
   See the Interoperability Matrix for more information about supported combinations of OpenShift Container Platform and OpenShift Container Storage.
- The Local Storage Operator is fully supported only when the Local Storage Operator version matches the Red Hat OpenShift Container Platform version.

## CHAPTER 2. OPENSHIFT CONTAINER STORAGE UPGRADE CHANNELS AND RELEASES

In OpenShift Container Platform 4.1, Red Hat introduced the concept of channels for recommending the appropriate release versions for cluster upgrades. By controlling the pace of upgrades, these upgrade channels allow you to choose an upgrade strategy. As OpenShift Container Storage gets deployed as an Operator in OpenShift Container Platform, it follows the same strategy to control the pace of upgrades by shipping the fixes in multiple channels. Upgrade channels are tied to a minor version of OpenShift Container Storage. For example, OpenShift Container Storage 4.6 upgrade channels recommend upgrades from 4.5 to 4.6 and upgrades within 4.6. They do not recommend upgrades to 4.7 or later releases. This strategy ensures that administrators can explicitly decide to upgrade to the next minor version of OpenShift Container Storage.

Upgrade channels control only release selection and do not impact the version of the cluster that you install; the **ocs-operator** decides the version of OpenShift Container Storage to be installed. Out of the box, it always installs the latest OpenShift Container Storage release maintaining the compatibility with OpenShift Container Platform. So on OpenShift Container Platform 4.6, OpenShift Container Storage 4.6 will be the latest version which can be installed.

OpenShift Container Storage upgrades are tied to the OpenShift Container Platform upgrade to ensure that compatibility and interoperability are maintained with the OpenShift Container Platform. For OpenShift Container Storage 4.6, OpenShift Container Platform 4.5, 4.6 and 4.7 are supported. OpenShift Container Platform 4.5 and 4.7 is supported to maintain backward and forward compatibility with OpenShift Container Platform. Keep the OpenShift Container Storage version the same as OpenShift Container Platform in order to get the benefit of all the features and enhancements in that release.

OpenShift Container Platform 4.6 offers the following upgrade channels:

- stable-4.6
- eus-4.6 (only available when running 4.6)

#### stable-4.6 channel

Once a new version is Generally Available, the stable channel corresponding to the minor version gets updated with the new image which can be used to upgrade. You can use the **stable-4.6** channel to upgrade from OpenShift Container storage 4.5 and upgrades within 4.6.

#### eus-4.6 channel

In addition to the stable channel, certain minor versions of OpenShift Container Platform offer Extended Update Support (EUS). These EUS versions extend the maintenance phase for customers with Premium Subscriptions to 14 months. OpenShift Container Storage 4.6 is currently the only minor version with EUS.

Although there is no difference between stable-4.6 and eus-4.6 channels until OpenShift Container Platform 4.6 transitions to the EUS phase, you can switch to the EUS channel as soon as it becomes available. When OpenShift Container Platform 4.6 transitions to the EUS phase of its lifecycle, the stable-4.6 channel will no longer receive subsequent z-stream updates. After you upgrade to a version that is exclusive to the EUS channel, that cluster will no longer be eligible for minor version upgrades until upgrades to the next EUS version become available. The next planned EUS version is to be 4.10 and the upgrade to that version will require a serial set of version upgrades, such as from 4.6 to 4.7 to 4.8 to 4.9 to 4.10.

Additionally, you may only switch to the EUS channel when your cluster is running a supported version of OpenShift Container Platform 4.6.

Finally, if you install a 4.6 version that is exclusive to EUS, you will similarly not be able to upgrade to a later minor version until upgrades are provided to 4.10.

## CHAPTER 3. UPDATING OPENSHIFT CONTAINER STORAGE IN INTERNAL MODE

Use the following procedures to update your OpenShift Container Storage cluster deployed in internal mode.

## 3.1. ENABLING AUTOMATIC UPDATES FOR OPENSHIFT CONTAINER STORAGE OPERATOR IN INTERNAL MODE

Use this procedure to enable automatic update approval for updating OpenShift Container Storage operator in OpenShift Container Platform.

#### Prerequisites

- Under **Persistent Storage** in the **Status** card, confirm that the OCS *Cluster* and *Data Resiliency* has a green tick mark.
- Under **Object Service** in the **Status** card, confirm that both the *Object Service* and *Data Resiliency* are in **Ready** state (green tick).
- Update the OpenShift Container Platform cluster to the latest stable release of version 4.5.X or 4.6.Y, see Updating Clusters.
- Switch the Red Hat OpenShift Container Storage channel from **stable-4.5** to **stable-4.6**. For details about channels, see OpenShift Container Storage upgrade channels and releases .

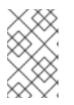

#### NOTE

You are required to switch channels only when you are updating minor versions (for example, updating from 4.5 to 4.6) and not when updating between batch updates of 4.6 (for example, updating from 4.6.0 to 4.6.1).

- Ensure that all OpenShift Container Storage Pods, including the operator pods, are in Running state in the openshift-storage namespace.
   To view the state of the pods, click Workloads → Pods from the left pane of the OpenShift Web Console. Select openshift-storage from the Project drop down list.
- Ensure that you have sufficient time to complete the Openshift Container Storage update process, as the update time varies depending on the number of OSDs that run in the cluster.

#### Procedure

- 1. Log in to OpenShift Web Console.
- 2. Click Operators → Installed Operators
- 3. Select the **openshift-storage** project.
- 4. Click the OpenShift Container Storage operator name.
- 5. Click the **Subscription** tab and click the link under **Approval**.
- 6. Select Automatic (default) and click Save.

- 7. Perform one of the following depending on the **Upgrade Status**:
  - Upgrade Status shows requires approval.

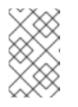

**Upgrade status** shows **requires approval** if the new OpenShift Container Storage version is already detected in the channel, and approval strategy was changed from **Manual** to **Automatic** at the time of update.

- a. Click on the Install Plan link.
- b. On the InstallPlan Details page, click Preview Install Plan.
- c. Review the install plan and click **Approve**.
- d. Wait for the Status to change from Unknown to Created.
- e. Click **Operators** → **Installed Operators**
- f. Select the **openshift-storage** project.
- g. Wait for the Status to change to Up to date
- Upgrade Status does not show requires approval:
  - a. Wait for the update to initiate. This may take up to 20 minutes.
  - b. Click **Operators** → **Installed Operators**
  - c. Select the **openshift-storage** project.
  - d. Wait for the Status to change to Up to date

#### Verification steps

- 1. Click **Overview** → **Persistent Storage**tab and in the **Status** card confirm that the OCS *Cluster* and *Data Resiliency* has a green tick mark indicating it is healthy.
- 2. Click **Overview** → **Object Service** tab and in the **Status** card confirm that both the *Object Service* and *Data Resiliency* are in **Ready** state (green tick) indicating it is healthy.
- 3. Click Operators → Installed Operators → OpenShift Container Storage Operator. Under Storage Cluster, verify that the cluster service status is **Ready**.

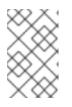

#### NOTE

Once updated from OpenShift Container Storage version 4.5 to 4.6, the **Version** field here will still display 4.5. This is because the **ocs-operator** does not update the string represented in this field.

4. Ensure that all OpenShift Container Storage Pods, including the operator pods, are in Running state in the openshift-storage namespace.
 To view the state of the pods, click Workloads → Pods. Select openshift-storage from the Project drop down list.

5. If verification steps fail, contact Red Hat Support.

#### **Additional Resources**

If you face any issues while updating OpenShift Container Storage, see the *Commonly required logs for troubleshooting* section in the Troubleshooting guide.

### 3.2. MANUALLY UPDATING OPENSHIFT CONTAINER STORAGE OPERATOR IN INTERNAL MODE

Use this procedure to update OpenShift Container Storage operator by providing manual approval to the install plan.

#### Prerequisites

- Under **Persistent Storage** in the **Status** card, confirm that the OCS *Cluster* and *Data Resiliency* has a green tick mark.
- Under **Object Service** in the **Status** card, confirm that both the *Object Service* and *Data Resiliency* are in **Ready** state (green tick).
- Update the OpenShift Container Platform cluster to the latest stable release of version 4.5.X or 4.6.Y, see Updating Clusters.
- Switch the Red Hat OpenShift Container Storage channel from **stable-4.5** to **stable-4.6**. For details about channels, see OpenShift Container Storage upgrade channels and releases .

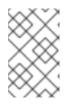

#### NOTE

You are required to switch channels only when you are updating minor versions (for example, updating from 4.5 to 4.6) and not when updating between batch updates of 4.6 (for example, updating from 4.6.0 to 4.6.1).

- Ensure that all OpenShift Container Storage Pods, including the operator pods, are in Running state in the openshift-storage namespace.
   To view the state of the pods, click Workloads → Pods from the left pane of the OpenShift Web Console. Select openshift-storage from the Project drop down list.
- Ensure that you have sufficient time to complete the Openshift Container Storage update process, as the update time varies depending on the number of OSDs that run in the cluster.

#### Procedure

- 1. Log in to OpenShift Web Console.
- 2. Click Operators → Installed Operators
- 3. Select the **openshift-storage** project.
- 4. Click the **OpenShift Container Storage** operator name.
- 5. Click the Subscription tab and click the link under Approval.
- 6. Select Manual and click Save.

- 7. Wait for the Upgrade Status to change to Upgrading.
- 8. If the Upgrade Status shows requires approval, click on requires approval.
- 9. On the InstallPlan Details page, click Preview Install Plan.
- 10. Review the install plan and click Approve.
- 11. Wait for the **Status** to change from **Unknown** to **Created**.
- 12. Click **Operators** → **Installed Operators**
- 13. Select the **openshift-storage** project.
- 14. Wait for the **Status** to change to **Up to date**

#### Verification steps

- 1. Click **Overview** → **Persistent Storage**tab and in the **Status** card confirm that the OCS *Cluster* and *Data Resiliency* has a green tick mark indicating it is healthy.
- Click Overview → Object Service tab and in the Status card confirm that both the Object Service and Data Resiliency are in Ready state (green tick) indicating it is healthy.
- 3. Click Operators → Installed Operators → OpenShift Container Storage Operator. Under Storage Cluster, verify that the cluster service status is **Ready**.

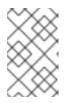

#### NOTE

Once updated from OpenShift Container Storage version 4.5 to 4.6, the **Version** field here will still display 4.5. This is because the **ocs-operator** does not update the string represented in this field.

- 4. Ensure that all OpenShift Container Storage Pods, including the operator pods, are in Running state in the openshift-storage namespace.
   To view the state of the pods, click Workloads → Pods from the left pane of the OpenShift Web Console. Select openshift-storage from the Project drop down list.
- 5. If verification steps fail, contact Red Hat Support.

#### **Additional Resources**

If you face any issues while updating OpenShift Container Storage, see the *Commonly required logs for troubleshooting* section in the Troubleshooting guide.

## CHAPTER 4. UPDATING OPENSHIFT CONTAINER STORAGE IN EXTERNAL MODE

Use the following procedures to update your OpenShift Container Storage cluster deployed in external mode.

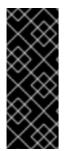

#### IMPORTANT

Upgrading Red Hat OpenShift Container Storage Operator does not upgrade the external Red Hat Ceph Storage cluster. It only upgrades the Red Hat OpenShift Container Storage Services running on the OpenShift Container Platform.

To upgrade the external Red Hat Ceph Storage cluster contact your Red Hat Ceph Storage administrator.

### 4.1. ENABLING AUTOMATIC UPDATES FOR OPENSHIFT CONTAINER STORAGE OPERATOR IN EXTERNAL MODE

Use this procedure to enable automatic update approval for updating OpenShift Container Storage operator in OpenShift Container Platform.

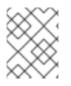

#### NOTE

Updating OpenShift Container Storage will not update the external Red Hat Ceph Storage cluster.

#### Prerequisites

- Red Hat Ceph Storage version 4.2z1 or later is required for the external cluster. For more information, see this knowledge base article on Red Hat Ceph Storage releases and corresponding Ceph package versions.
- Update the OpenShift Container Platform cluster to the latest stable release of version 4.5.X or 4.6.Y, see Updating Clusters.
- Switch the Red Hat OpenShift Container Storage channel from **stable-4.5** to **stable-4.6**. For details about channels, see OpenShift Container Storage upgrade channels and releases .

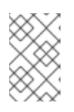

#### NOTE

You are required to switch channels only when you are updating minor versions (for example, updating from 4.5 to 4.6) and not when updating between batch updates of 4.6 (for example, updating from 4.6.0 to 4.6.1).

- Ensure that all OpenShift Container Storage Pods, including the operator pods, are in Running state in the openshift-storage namespace.
   To view the state of the pods, click Workloads → Pods from the left pane of the OpenShift Web Console. Select openshift-storage from the Project drop down list.
- Under **Persistent Storage** in the **Status** card, confirm that the OCS *Cluster* has a green tick mark.

- Under **Object Service** in the **Status** card, confirm that both the *Object Service* and *Data Resiliency* are in **Ready** state (green tick).
- Ensure that you have sufficient time to complete the Openshift Container Storage update process.

#### Procedure

- 1. Log in to OpenShift Web Console.
- 2. Click **Operators** → **Installed Operators**
- 3. Select the **openshift-storage** project.
- 4. Click on the OpenShift Container Storage operator name.
- 5. Click the **Subscription** tab and click the link under **Approval**.
- 6. Select Automatic (default) and click Save.
- 7. Perform one of the following depending on the **Upgrade Status**:
  - Upgrade Status shows requires approval.

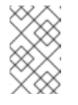

#### NOTE

**Upgrade status** shows **requires approval** if the new OpenShift Container Storage version is already detected in the channel, and approval strategy was changed from **Manual** to **Automatic** at the time of update.

- a. Click the Install Plan link.
- b. On the InstallPlan Details page, click Preview Install Plan.
- c. Review the install plan and click **Approve**.
- d. Wait for the Status to change from Unknown to Created.
- e. Click **Operators** → **Installed Operators**
- f. Select the **openshift-storage** project.
- g. Wait for the **Status** to change to **Up to date**
- Upgrade Status does not show requires approval:
  - a. Wait for the update to initiate. This may take up to 20 minutes.
  - b. Click **Operators** → **Installed Operators**
  - c. Select the **openshift-storage** project.
  - d. Wait for the **Status** to change to **Up to date**

#### Verification steps

- 1. Click **Overview** → **Persistent Storage**tab and in the **Status** card confirm that the OCS *Cluster* has a green tick mark indicating it is healthy.
- Click Overview → Object Service tab and in the Status card confirm that both the Object Service and Data Resiliency are in Ready state (green tick) indicating it is healthy.
- 3. Click Operators → Installed Operators → OpenShift Container Storage Operator. Under Storage Cluster, verify that the cluster service status in **Ready**.

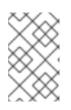

Once updated from OpenShift Container Storage version 4.5 to 4.6, the **Version** field here will still display 4.5. This is because the **ocs-operator** does not update the string represented in this field.

- 4. Ensure that all OpenShift Container Storage Pods, including the operator pods, are in Running state in the openshift-storage namespace.
   To view the state of the pods, click Workloads → Pods from the left pane of the OpenShift Web Console. Select openshift-storage from the Project drop down list.
- 5. If verification steps fail, contact Red Hat Support.

#### Next steps

1. Enable monitoring to view the Object Gateway (RGW) metrics. See Enabling monitoring for the Object Service dashboard.

## 4.2. MANUALLY UPDATING OPENSHIFT CONTAINER STORAGE OPERATOR IN EXTERNAL MODE

Use this procedure to update OpenShift Container Storage operator by providing manual approval to the install plan.

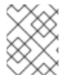

#### NOTE

Updating OpenShift Container Storage will not update the external Red Hat Ceph Storage cluster.

#### Prerequisites

- Red Hat Ceph Storage version 4.2z1 or later is required for the external cluster. For more information, see this knowledge base article on Red Hat Ceph Storage releases and corresponding Ceph package versions.
- Update the OpenShift Container Platform cluster to the latest stable release of version 4.5.X or 4.6.Y, see Updating Clusters.
- Switch the Red Hat OpenShift Container Storage channel from **stable-4.5** to **stable-4.6**. For details about channels, see OpenShift Container Storage upgrade channels and releases .

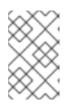

You are required to switch channels only when you are updating minor versions (for example, updating from 4.5 to 4.6) and not when updating between batch updates of 4.6 (for example, updating from 4.6.0 to 4.6.1).

- Ensure that all OpenShift Container Storage Pods, including the operator pods, are in Running state in the openshift-storage namespace.
   To view the state of the pods, click Workloads → Pods from the left pane of the OpenShift Web Console. Select openshift-storage from the Project drop down list.
- Under **Persistent Storage** in the **Status** card, confirm that the OCS *Cluster* has a green tick mark.
- Under **Object Service** in the **Status** card, confirm that both the *Object Service* and *Data Resiliency* are in **Ready** state (green tick).
- Ensure that you have sufficient time to complete the Openshift Container Storage update process.

#### Procedure

- 1. Log in to OpenShift Web Console.
- 2. Click Operators → Installed Operators
- 3. Select the **openshift-storage** project.
- 4. Click the **OpenShift Container Storage** operator name.
- 5. Click **Subscription** tab and click the link under **Approval**.
- 6. Select Manual and click Save.
- 7. Wait for the Upgrade Status to change to Upgrading.
- 8. If the Upgrade Status shows requires approval, click on requires approval.
- 9. On the InstallPlan Details page, click Preview Install Plan.
- 10. Review the install plan and click **Approve**.
- 11. Wait for the **Status** to change from **Unknown** to **Created**.
- 12. Click **Operators** → **Installed Operators**
- 13. Select the **openshift-storage** project.
- 14. Wait for the **Status** to change to **Up to date**

#### Verification steps

- 1. Click **Overview** → **Persistent Storage**tab and in the **Status** card confirm that the OCS *Cluster* has a green tick mark indicating it is healthy.
- Click Overview → Object Service tab and in the Status card confirm that both the Object Service and Data Resiliency are in Ready state (green tick) indicating it is healthy.

- 3. Click Operators → Installed Operators → OpenShift Container Storage Operator. Under Storage Cluster, verify that the cluster service status in **Ready**.
- 4. Ensure that all OpenShift Container Storage Pods, including the operator pods, are in Running state in the openshift-storage namespace.
   To view the state of the pods, click Workloads → Pods from the left pane of the OpenShift Web Console. Select openshift-storage from the Project drop down list.

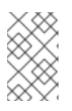

Once updated from OpenShift Container Storage version 4.5 to 4.6, the **Version** field here will still display 4.5. This is because the **ocs-operator** does not update the string represented in this field.

5. If verification steps fail, contact Red Hat Support.

#### Next steps

1. Enable monitoring to view the Object Gateway (RGW) metrics. See Enabling monitoring for the Object Service dashboard.

## 4.3. ENABLING MONITORING FOR THE OBJECT SERVICE DASHBOARD

In order to view the Object Gateway (RGW) metrics in the Object Service dashboard in OpenShift Container Storage 4.6, you must enable monitoring. For more information about the Object Service Dashboard, see Object Service dashboard indicators and Metrics in the Object Service dashboard.

#### Prerequisites

- Update the OpenShift Container Platform cluster to the latest stable release of 4.6.z, see Updating Clusters.
- The OpenShift Container Storage operator has been upgraded to version 4.6. See Enabling automatic updates for OpenShift Container Storage operator in external mode or Manually updating OpenShift Container Storage operator in external mode for more information.
- Under **Persistent Storage** in the **Status** card, confirm that the OCS *Cluster* has a green tick mark.
- Under **Object Service** in the **Status** card, confirm that both the *Object Service* and *Data Resiliency* are in **Ready** state (green tick).
- Red Hat Ceph Storage must have Ceph dashboard installed and configured, and must use port 9283 for Ceph Manager Prometheus exporter.

#### Procedure

- 1. Download the python script for updating and extracting the Ceph cluster details.
  - a. Click **Operators** → **Installed Operators** on the OpenShift Web Console to view the installed operators.

- b. On the **Installed Operators** page, click the **Storage Cluster** link in the Provided APIs column for the installed OpenShift Container Storage operator.
- c. Click Create Storage Cluster.
- d. Select Mode as External.
- e. In the **Connect to external cluster** section, click the **Download Script** link to download the python script for extracting the Ceph cluster details.
- f. Click **Cancel** as the storage cluster has already been created.
- 2. Update the permission caps for the OpenShift Container Storage client on the Red Hat Ceph Storage cluster.
  - a. Contact your Red Hat Ceph Storage administrator to run the downloaded python script on a Red Hat Ceph Storage client node.
  - b. To run the script:

# python3 ceph-external-cluster-details-exporter.py --upgrade --run-as-user= <client\_name\_used\_for\_OCS\_4.5\_install>

--run-as-user provides the client name used during the OpenShift Container Storage 4.5 deployment. If this option was not used during the deployment of OpenShift Container Storage 4.5, the default client name **client.healthchecker** is set.

The updated permissions for the user are set as:

caps: [mgr] allow command config caps: [mon] allow r, allow command quorum\_status, allow command version caps: [osd] allow rwx pool=default.rgw.meta, allow r pool=.rgw.root, allow rw pool=default.rgw.control, allow rx pool=default.rgw.log, allow x pool=default.rgw.buckets.index

- 3. To enable monitoring for the Object Service Dashboard, the monitoring information must be added to the external secret **rook-ceph-external-cluster-details** in the **openshift-storage** namespace. There are two ways to update the secret:
  - To update the secret using the CLI, refer to this Red Hat Knowledgebase article.
  - To update the secret from the OpenShift Web Console, follow the steps below.
    - a. Run the script downloaded in step 1v:

# python3 ceph-external-cluster-details-exporter.py --rbd-data-pool-name <rbd block
pool name> --monitoring-endpoint <ceph mgr prometheus exporter endpoint> -monitoring-endpoint-port <ceph mgr prometheus exporter port> --run-as-user
<client\_name\_used\_for\_OCS\_4.5\_install> [optional arguments]

**monitoring-endpoint** is the IP address of the active **ceph-mgr** reachable from the OpenShift Container Platform cluster.

**monitoring-endpoint-port** is the port associated with the **ceph-mgr** Prometheus exporter specified by **--monitoring-endpoint**. Only port 9283 is supported in OpenShift Container Storage 4.6.

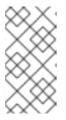

Ensure that all the parameters, including the optional arguments, except for **monitoring-endpoint** and **monitoring-endpoint-port**, are the same parameters that were used during the deployment of OpenShift Container Storage 4.5 in external mode.

b. Save the JSON output generated after running the script in the previous step. Example output:

[{"name": "rook-ceph-mon-endpoints", "kind": "ConfigMap", "data": {"data": "xxx.xxx.xxx.xxx:xxxx", "maxMonId": "0", "mapping": "{}"}}, {"name": "rook-ceph-mon", "kind": "Secret", "data": {"admin-secret": "admin-secret", "fsid": "<fs-id>", "monsecret": "mon-secret"}}, {"name": "rook-ceph-operator-creds", "kind": "Secret", "data": {"userID": "client.healthchecker", "userKey": "<user-key>"}}, {"name": "rook-csi-rbdnode", "kind": "Secret", "data": {"userID": "csi-rbd-node", "userKey": "<user-key>"}}, {"name": "ceph-rbd", "kind": "StorageClass", "data": {"pool": "ceph-rbd"}}, {"name": "monitoring-endpoint", "kind": "CephCluster", "data": {"MonitoringEndpoint": "xxx.xxx.xxx.xxx", "MonitoringPort": "xxxx"}}, {"name": "rook-csi-rbd-provisioner", "kind": "Secret", "data": {"userID": "csi-rbd-provisioner", "userKey": "<user-key>"}}, {"name": "rook-csi-cephfs-provisioner", "kind": "Secret", "data": {"adminID": "csicephfs-provisioner", "adminKey": "<admin-key>"}}, {"name": "rook-csi-cephfs-node", "kind": "Secret", "data": {"adminID": "csi-cephfs-node", "adminKey": "<admin-key>"}}, {"name": "cephfs", "kind": "StorageClass", "data": {"fsName": "cephfs", "pool": "cephfs\_data"}}, {"name": "ceph-rgw", "kind": "StorageClass", "data": {"endpoint": "xxx.xxx.xxx.xxx:xxxx", "poolPrefix": "default"}}]

c. On the OpenShift Container Platform Web Console, under the **openshift-storage** namespace, navigate to **Workloads** → **Secrets** and click **rook-ceph-external-clusterdetails**.

| uetans.                                  |                                                                                                    |                 |          |         |               |   |
|------------------------------------------|----------------------------------------------------------------------------------------------------|-----------------|----------|---------|---------------|---|
| Red Hat<br>OpenShift<br>Container Platfo | om                                                                                                    | <br><b>4</b> 14 | Ð        | 0       | kube:admin    | - |
| 📽 Administrator                          | You are logged in as a temporary administrative user. Update the <u>cluster QAuth configuration</u> to allow others to log in. |                 |          |         |               |   |
| • Administrator                          | Project: openshift-storage 🔻                                                                                                   |                 |          |         |               |   |
| Home                                     | Secrets > Secret Details                                                                                                    |                 |          |         |               | Â |
| Overview                                 | S rook-ceph-external-cluster-details                                                                                           | Add Sec         | ret to W | orkload | Actions -     |   |
| Projects                                 |                                                                                                    |                 |          |         |               |   |
| Search                                   | Details YAML                                                                                                    |                 |          |         |               |   |
| Explore                                  |                                                                                                    |                 |          |         |               |   |
| Events                                   | Secret Details                                                                                                    |                 |          |         |               |   |
|                                          | Name<br>rook-ceph-external-cluster-details                                                                                     |                 |          |         |               |   |
| Operators                                | Namespace                                                                                                    |                 |          |         |               |   |
| Workloads                                | ✓ Sopenshift-storage                                                                                                    |                 |          |         |               |   |
| Pods                                     | Туре                                                                                                    |                 |          |         |               |   |
| Deployments                              | Орадио                                                                                                    |                 |          |         |               |   |
| Deployment Configs                       | Labels                                                                                                    |                 |          |         | Edit 🖉        |   |
| Stateful Sets                            | No labels                                                                                                    |                 |          |         |               |   |
| Secrets                                  | Annotations                                                                                                    |                 |          |         |               |   |
| Config Maps                              | Created At                                                                                                    |                 |          |         |               |   |
| Cron Jobs                                | Nov 5, 4:51 pm                                                                                                    |                 |          |         |               |   |
| Jobs                                     | Owner                                                                                                    |                 |          |         |               |   |
| Daemon Sets                              | No owner                                                                                                    |                 |          |         |               |   |
| Replica Sets                             |                                                                                                    |                 |          |         |               |   |
| Replication Controllers                  | - Data                                                                                                    |                 |          |         | Reveal Values |   |
|                                          |                                                                                                    |                 |          |         |               |   |

- d. From the Actions dropdown menu, click Edit Secret.
- e. On the **Edit Key/Value Secret** page, click **Browse** next to the **Value** text box and upload the JSON file saved previously.

|                     | r Platform | You are logged in as a temporary administrative user. Update the <u>chaster Gifu th configuration</u> to allow others to lo                                                                                                    |
|---------------------|------------|----------------------------------------------------------------------------------------------------|
| C Administrator     | -          | Project openshift-storage •                                                                                                    |
| Home                | •          | Edit Key/Value Secret                                                                                                    |
| operators           | •          | Xey halve security let you inject scendive data into your application as files or environment variables                                                                                                    |
| Workloeds           | ~          | Secret Name *                                                                                                    |
| Pode                |            | rook-caph-external-cluster-details                                                                                                    |
| Deployments         |            | Unique name of the hericaccest                                                                                                    |
| Deployment Config   | R.         | xey.                                                                                                    |
| Stateful Sets       |            | external, cluster_details                                                                                                    |
| Secrets             |            | Wee                                                                                                    |
| CarlieMaps          |            | Browse                                                                                                    |
|                     |            | Drag and drop Ne with your value here or brokes to upload 4.                                                                                                    |
| Citori Jaba         |            | ([] name?: 'took-copy-morindpoints', 'bird': 'Exemploid', 'dista': 'dista': 'cook-copy-second': 'mail/andf': 'V', 'mapping': 'grijk, [] name?:<br>'rook-copy-mor', 'kind': 'Second', 'dista': ("admin-second': 'admin-second', 'tod': 'kits-kits', 'map-second': 'map-second': 'roop-second': 'roop-s                                                                                                    |
| John                |            | operation-media, hind "Second", Math. [New ID: Meet Institutionalise]: Second (Vision-New York: Social-Social-Media, New York: Social-Media, New York: |
| Doenos Sets         |            | "recretaring-endpoint", Nord : "CephClaster", "Maritoring" relation of "Maritoring" of the Society of Society (Society Society |
| Replica Sets        |            | provisioner', Kind': "Secont", Valan's ("seef20" (seef20" (see 6d provisioner', Valanting') "Successive Rep "[3], ("name") "Sock-gai-orphity-provisioner', "kind"<br>"Secont", "data's ("administ?" (sei-orphity-provisioner', "administer): "Padministery" [3], ("name") "Sock-gai-orphity-provisioner', "kind". "Secont", "data's<br>"Secont", "data's ("administ?" (sei-orphity-provisioner', "administery") ("administery") ("gai-orphity-provisioner', "kind").                                                                                                    |
| Replication Control | km         | ["admini D1" (set capits) mode ("administry 1" administry (")], "name" (capits), "limit: "Storage Case," visual ("SMaren" (capits), "pool<br>"capits), stat ()], "name" (capits), got, "hord: "Storage Case," visual ("capits), "capits), stat (), "pool ("capits), stat (), "pool                                                                                                    |
| Harizontal Ped Auto | acalers .  | Chickman 111 and Chickley, and Chickley, and Landon 1 and Chick and Chick an |
|                     |            | O Add Key Visue                                                                                                    |
| Vetworking          | *          |                                                                                                    |
|                     |            | Save Carcel                                                                                                    |
| itorage             | ,          |                                                                                                    |

f. Click Save.

#### **Verification Steps**

- Click Home → Overview from the left pane of the OpenShift Web Console and click the Object Service tab.
- 2. In the **Status** card, verify that the Object Service displays a green tick icon as shown in following image:

| Status         | Object Service Status                   | ×      |    |
|----------------|-----------------------------------------|--------|----|
|                | The object service includes 2 services. |        |    |
| Object Service | Services                                | Status | су |
|                | Multi Cloud Gateway                     | 0      |    |
|                | Object Gateway (RGW)                    | 0      |    |

3. In the **Performance** card, select **Object Gateway (RGW)** from the dropdown to view the metrics:

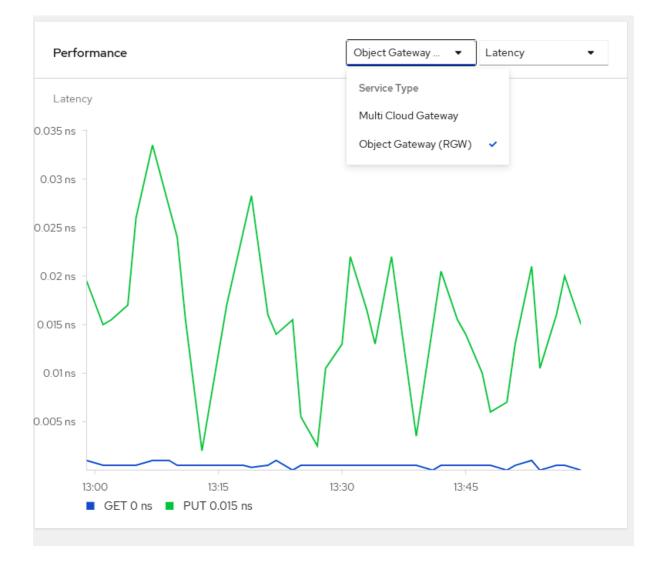

4. Click **Overview** → **Persistent Storage** tab and in **Status** card confirm that the OCS *Cluster* has a green tick mark.

## **CHAPTER 5. POST-UPDATE CONFIGURATION CHANGES**

In some cases, additional configuration steps are required after an update to ensure that all features work as expected.

## 5.1. POST-UPDATE CONFIGURATION FOR CLUSTERS BACKED BY LOCAL STORAGE

In Red Hat OpenShift Container Platform 4.6 and onward, the Local Storage operator provides new custom resource types for managing local storage:

- LocalVolumeDiscovery
- LocalVolumeSet

These resource types are not automatically handled as part of an update from earlier versions, and must be created manually.

#### 5.1.1. Creating a LocalVolumeDiscovery custom resource using the command line

Create a **LocalVolumeDiscovery** custom resource to ensure that the device management user interface can discover the state of local devices and provide information about devices that are available on cluster nodes.

#### Prerequisites

• Administrative access to the OpenShift Container Platform cluster.

#### Procedure

1. Change into the project that has Local Storage operator installed.

\$ oc project local-storage-project

Replace *local-storage-project* with the name of your Local Storage project.

In version 4.5 and earlier the name of the default local storage project is **local-storage**. In version 4.6 and later, the name of the default local storage project is **openshift-local-storage**.

Define the LocalVolumeDiscovery custom resource.
 For example, define the following in a local-volume-discovery.yaml file.

apiVersion: local.storage.openshift.io/v1alpha1 kind: LocalVolumeDiscovery metadata: name: auto-discover-devices spec: nodeSelector: nodeSelectorTerms: - matchExpressions: - key: kubernetes.io/hostname operator: In values:

- worker1.example.com
- worker2.example.com
- worker3.example.com
- 3. Create the **LocalVolumeDiscovery** custom resource.
  - \$ oc create -f local-volume-discovery.yaml

#### Verification steps

- 1. Log in to the OpenShift web console.
- 2. Click **Compute**  $\rightarrow$  **Node** and click on the name of the node.
- 3. Click the **Disks** tab and check that you can see the devices available on that node.

#### 5.1.2. Creating a LocalVolumeSet custom resource using the command line

Create a **LocalVolumeSet** custom resource to automatically provision certain storage devices as persistent volumes based on criteria that you specify. Persistent volumes are created for any devices that match the **deviceInclusionSpec** criteria on any node that matches the **nodeSelector** criteria.

#### Prerequisites

• Administrative access to the OpenShift Container Platform cluster.

#### Procedure

1. Define a **LocalVolumeSet** custom resource in a **local-volume-set.yaml** file.

apiVersion: local.storage.openshift.io/v1alpha1 kind: LocalVolumeSet metadata: name: localblock spec: nodeSelector: nodeSelectorTerms: - matchExpressions: - key: kubernetes.io/hostname operator: In values: - worker1.example.com - worker2.example.com - worker3.example.com storageClassName: *localblock* volumeMode: Block maxDeviceCount: 10 # optional, limit devices provisioned per node deviceInclusionSpec: deviceTypes: # list of types to allow - disk - part # omit this to use only whole devices deviceMechanicalProperty: - NonRotational minSize: 100Gi # optional, minimum size of device to allow

maxSize: 100Ti # optional, maximum size of device to allow models: # (optional) list of models to allow - SAMSUNG - Crucial\_CT525MX3

vendors: # (optional) list of device vendors to allow

- ATA
- ST2000LM

The above definition selects whole disks or partitions on specific models of non-rotational devices that are between 100 GB and 100 TB in size, provided by specific vendors, from the **worker1**, **worker2** and **worker3** nodes. The **localblock** storage class is created and persistent volumes are provisioned from discovered devices.

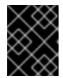

#### IMPORTANT

Select an appropriate value for **minSize** to ensure system partitions are not selected.

2. Create the LocalVolumeSet.

\$ oc create -f local-volume-set.yaml

#### Verification steps

1. Use the following command to track provisioning of persistent volumes for devices that match the **deviceInclusionSpec**. It can take a few minutes to provision persistent volumes.

| \$ oc describe localvolum<br>[]          | eset localblock                                                                                                    |  |  |  |
|------------------------------------------|----------------------------------------------------------------------------------------------------|--|--|--|
| Status:                                  |                                                                                                    |  |  |  |
| Conditions:                              |                                                                                                    |  |  |  |
|                                          | 2020-11-17T05:03:32Z                                                                                                    |  |  |  |
| Message:                                 | DiskMaker: Available, LocalProvisioner: Available                                                                                                    |  |  |  |
| Status:                                  | True                                                                                                    |  |  |  |
| Туре:                                    | DaemonSetsAvailable                                                                                                    |  |  |  |
| Last Transition Time:                    | 2020-11-17T05:03:34Z                                                                                                    |  |  |  |
| Message:                                 | Operator reconciled successfully.                                                                                                    |  |  |  |
| Status:                                  | True                                                                                                    |  |  |  |
| Туре:                                    | Available                                                                                                    |  |  |  |
| Observed Generation:                     | 1                                                                                                    |  |  |  |
| Total Provisioned Devic                  | ce Count: 4                                                                                                    |  |  |  |
| Events:                                  |                                                                                                    |  |  |  |
| Type Reason Age                          | From Message                                                                                                    |  |  |  |
| NewDevice over 2<br>Normal FoundMatch 89 | <ul> <li>30s (x4 localvolumeset- ip-10-0-147-124.us-east-m30s) symlink-controller 2.compute.internal - found possible matching disk, waiting 1m to claim</li> <li>0s (x4 localvolumeset- ip-10-0-147-124.us-east-) symlink-controller 2.compute.internal - symlinking matching disk</li> </ul> |  |  |  |

2. Verify the state of the provisioned persistent volumes.

\$ oc get pv ACCESS RECLAIM STORAGE NAME CAPACITY MODES POLICY STATUS CLASS AGE local-pv- 500Gi RWO Delete Available localblock 7m48s 3584969f local-pv- 500Gi RWO Delete Available localblock 7m48s 3aee84fa local-pv- 500Gi RWO Delete Available localblock 7m48s 644d09ac Delete Available localblock 7m48s local-pv- 500Gi RWO c73cee1

#### 5.1.3. Adding annotations

Use this procedure to add annotations to storage cluster to enable replacing of failed storage devices through the user interface when you upgraded to OpenShift Container Storage 4.6 from a previous version.

#### Procedure

- 1. Log in to OpenShift Container Platform Web Console.
- 2. Click Home  $\rightarrow$  Search.
- 3. Search for **StorageCluster** in **Resources** and click on it.
- 4. Beside **ocs-storagecluster**, click Action menu (:) → Edit annotations.
- 5. Add cluster.ocs.openshift.io/local-devices and true for KEY and VALUE respectively.
- 6. Click Save.